# **RAZ** Mobility™

# QUICK START **GUIDE**  $\mathbb{R}^n$

Welcome to the world of

# SAMSUNG GALAXY S9 SMARTPHONES

www.razmobility.com

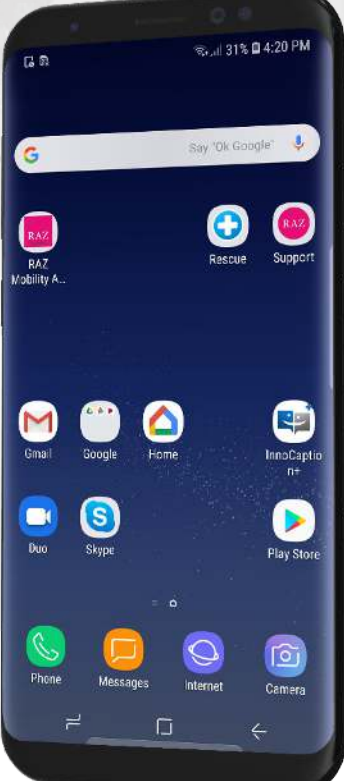

#### **Congratulations on receiving a new Samsung Galaxy S9 smartphone!**

To operate your phone, you'll need a wireless service plan with a data package:

**•** If you already have a wireless plan, please contact your wireless provider to transfer the service to your new Samsung phone. Your phone is unlocked and will work with any major provider.

In case you have internet and Wi-Fi at your home, please have the Wi-Fi network name and password ready.

The following items are included in the package:

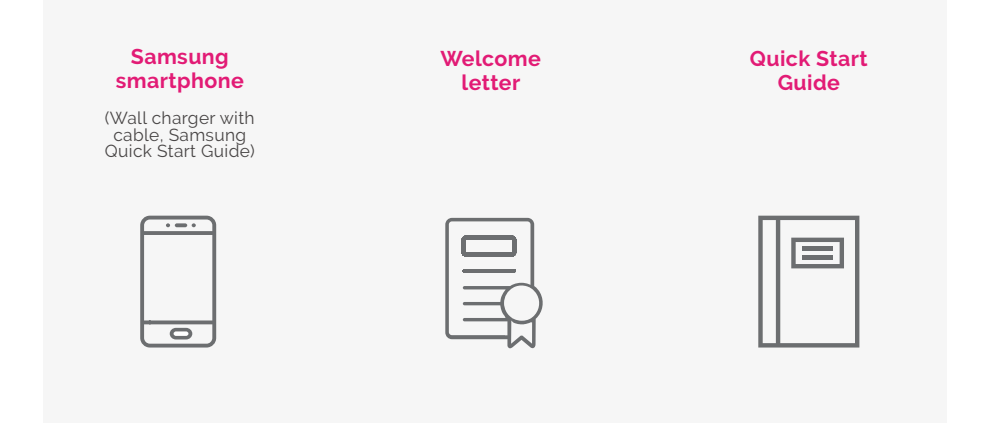

### **LET'S GET STARTED!**

#### **INSERT A SIM CARD**

1. With the phone facing up, insert the SIM tool (you can find the SIM tool in the phone box) into the tray hole to pop out the tray.

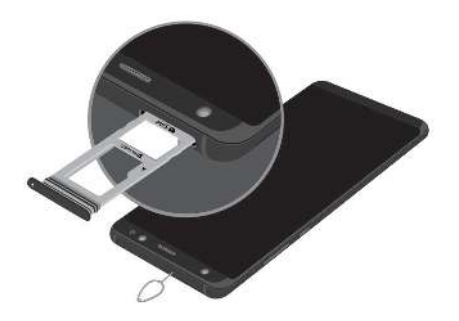

- 2. Carefully place the new SIM card into the tray with the carrier logo facing upward.
- 3. Push the tray back into your phone

#### **FD POWER UP**

1. Charge your phone and turn on your phone by pressing and holding the on/off button on the right edge of the phone until an image shows up on the phone screen.

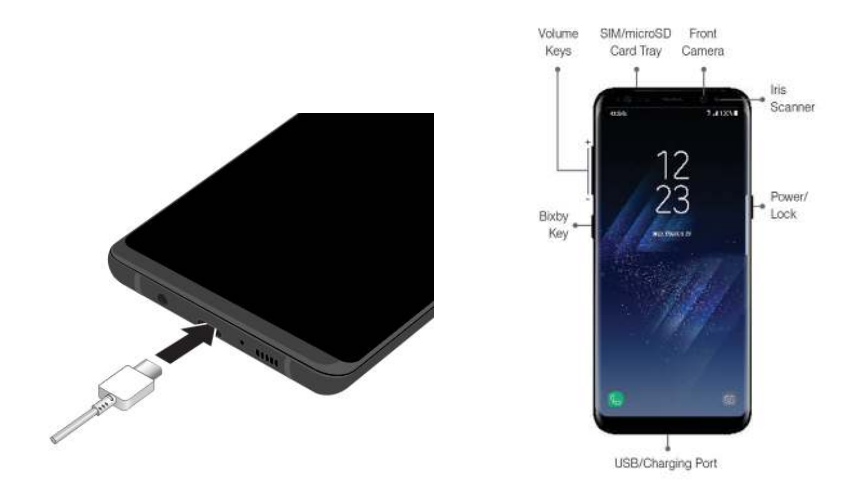

- 2. Wait until the phone start up process is complete and then follow the prompts and instructions shown on the phone display.
- 3. Use only charging devices and batteries approved by Samsung. Samsung accessories are designed for your device to maximize battery life. Using other accessories may invalidate your warranty and may cause damage.

### **SELECT WI-FI**

- 1. You'll be prompted to select a Wi-Fi network or you can select the Wi-Fi under Setiings > Connections > Wi-Fi. If you have a Wi-Fi at your home, select the Wi-Fi and enter the corresponding password.
- 2. In case you do not have a Wi-Fi at your home, skip this step and the phone will use your wireless service to access the internet.

## **SIGN IN**

- 1. After you power on, just follow the screen prompts to get started.
- 2. If you use Gmail™, you already have a Google™ account  $-$  if not, you can create an account during setup. Go to Settings > Cloud & Accounts. Select Accounts, then Google. Signing in to your Google account lets you access, sync and back up your stuff. See your Google apps, contacts, calendar, photos and more.
- 3. For help with your Google account, visit www.google.com/ accounts

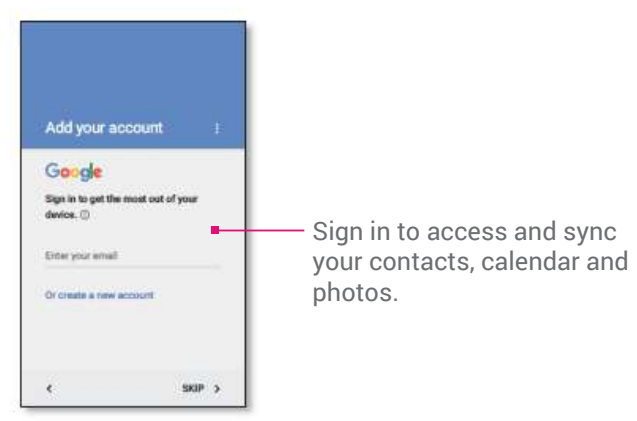

Once you have completed the steps as prompted, the setup is complete and your smartphone is ready to use!

#### 冊 **HOME SCREEN & APPS**

The Home screen is what you see when you turn on your phone. From here you can explore apps and more.

*Note:* software updates happen frequently, so your screen may look a little different.

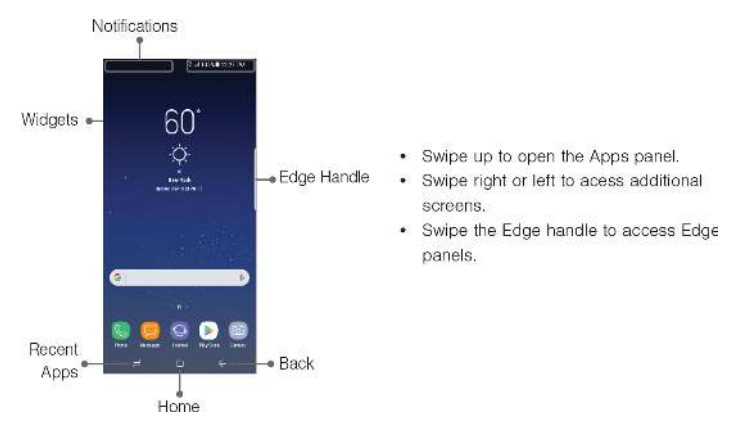

#### **TIPS AND TRICKS** (i)

- **Return:** to return to the Home screen from any location, tap the square at the bottom of your display.
- **Pages:** to add a page, drag an app to the right side of the screen until you see a white bar. You can add multiple pages. To see other pages of shortcuts and widgets (if available), swipe the Home screen left.
- **Settings:** to quickly open common settings, swipe the status bar down with two fingers. To open more settings, tap the Settings app icon .
- **Shortcuts:** swipe up, touch and hold an app, then drag it to one of your Home screen pages.
- **Apps:** to remove an app from a Home screen page, touch and hold the app, then drag it to Remove. (The app isn't removed from your phone, just the Home screen.)
- To uninstall apps from your Home screen, touch and hold the app, then drag it to Uninstall. (You can't uninstall some apps.)

### **STATUS & NOTIFICATIONS**

At the top of the screen, icons on the left notify you about new messages or events. If you don't know what an icon means, swipe the status bar down for details. Tip: getting too many notifications? Touch and hold a notification to see which app is sending them to you. Then you can turn them off.

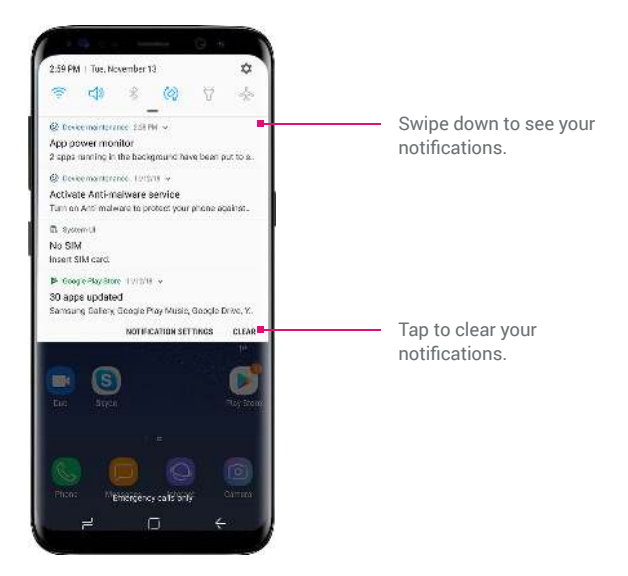

Icons at the top right of the screen tell you about phone status:

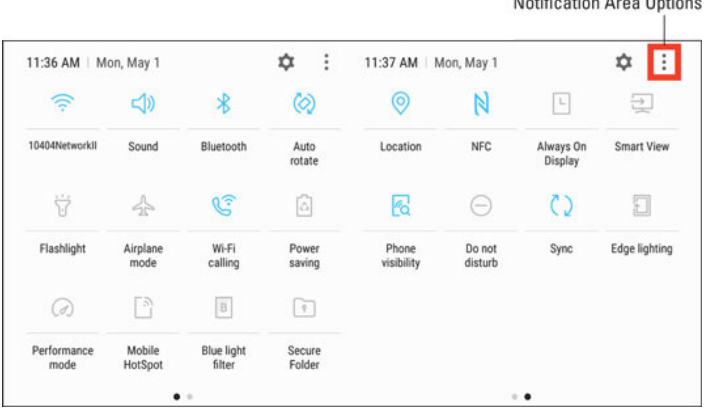

 $M$ etification Avec Ontinuo

#### **<b>SETTINGS**

To manage your smartphone options and settings such as ringtones, volume, security, Bluetooth – from the home screen, access the list of all apps, then open the Settings app, and select the settings option you would like to manage.

For detailed step-by-step instructions visit

www.razmobility. com/support or open the Help section in the Settings app on your smartphone.

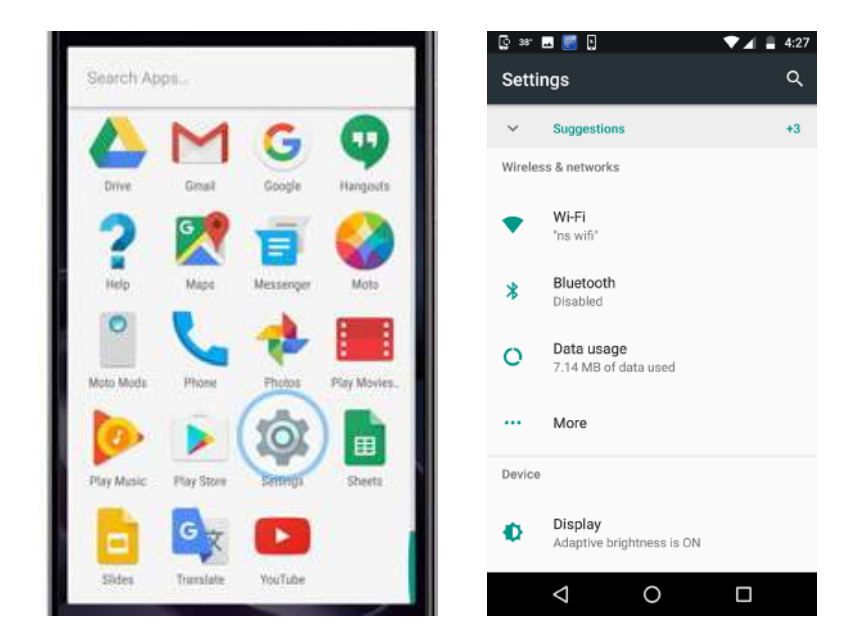

### *I***CITY VOLUME AND RINGTONES**

From the Home screen, swipe up for **Apps** and then tap **Settings** Sounds and vibration. Tap Volume to increase or decrease device volume settings. Tap Ringtone to select a ringtone.

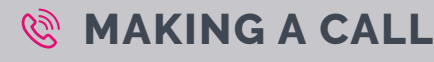

• From the Home screen, tap Phone.

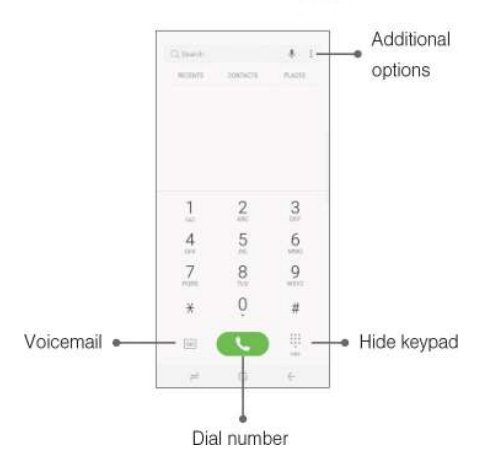

#### **Answer a Call**

From the incoming call screen, touch and slide  $\bigcirc$  **Answer** in any direction.

#### **End a Call**

◆ From the call screen, tap Co End call.

#### **Reject a Call**

• From the incoming call screen, touch and slide  $\bigcap$  **Reject** in any direction to route the call to your voicemail system.

### $\chi$  **ACCESSIBILITY OPTIONS**

Android devices offer exceptional built-in accessibility options and third-party accessibility applications. RAZ Mobility has an extensive section on its website dedicated to accessibility. Read more at www.razmobility.com/accessibility Built-in accessibility features include:

- TalkBack
- Select to Speak
- Adjustable font & display size
- Magnification
- Contrast and color options
- BrailleBack
- Switch access
- Voice access
- Captions
- Mono audio
- Vibrate
- Hearing aid support

### **HI APPLICATIONS**

Your smartphone is delivered with certain preinstalled applications. Some of them were preinstalled by the manufacturer and others by RAZ Mobility. Applications installed by RAZ Mobility are intended to help you use the smartphone and to offer additional accessibility options.

Preinstalled applications include:

- RAZ Mobility Accessible Application Installer
- Contacts
- Gmail
- Chrome browser
- Maps
- Google app
- Google Duo

You can install additional applications at any time from Google Play. Simply open the Play Store app on your phone and search for the app you would like to install. Step-by-step instructions can be found at www.razmobility.com/support

#### **RAZ MOBILITY ACCESSIBLE** ଞ **APPLICATION INSTALLER**

RAZ Mobility has reviewed thousands of third-party applications and created a wide selection of recommended accessibility applications for individuals with various types of disabilities. The app offers a user-friendly selection tool based on type of disability allowing users to easily find and install great applications.

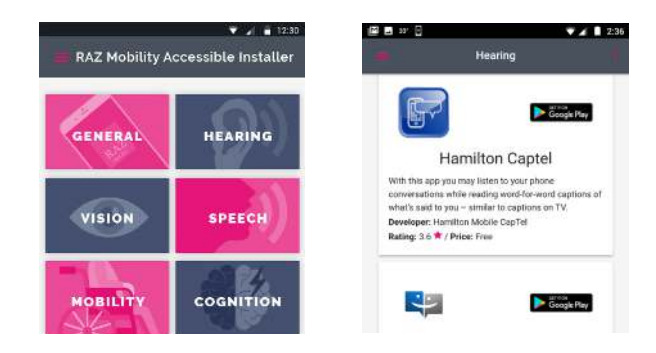

### **ADDITIONAL INFO**

At www.razmobility.com/support you can find additional info such as:

- Device setup
- Device settings
- Step-by-step instructions
- How to tutorials
- Owner's manuals

Detailed information about built-in accessibility options and accessibility applications is available at www.razmobility. com/accessibility/

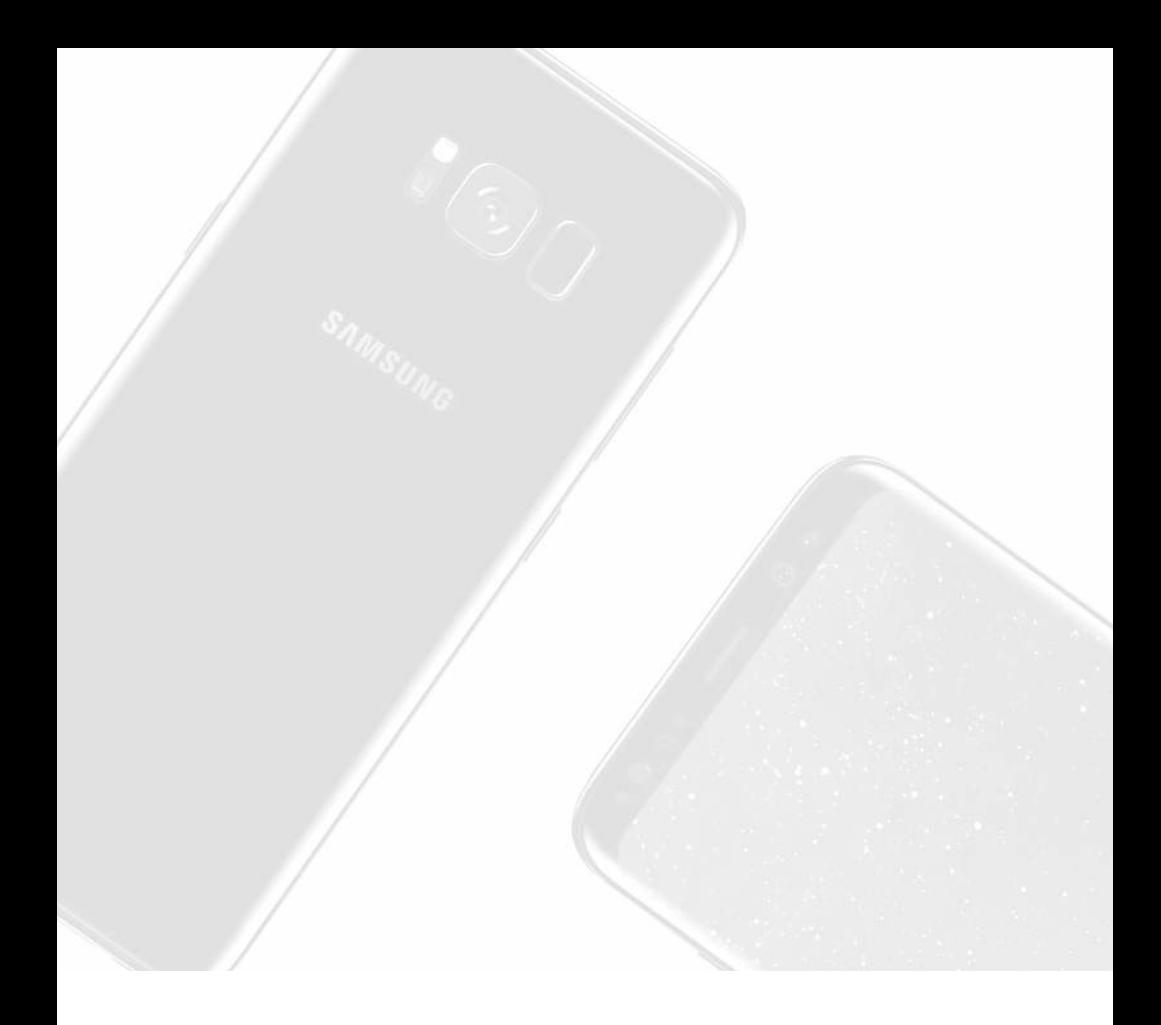

www.razmobility.com

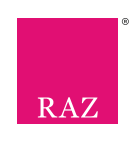